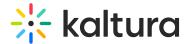

# **Channel moderation**

202 This article is designated for all users.

Channel managers and moderators approve or reject content when moderation is required before media is displayed.

⚠ This feature is available only in V2UI and is under development for the new Theming UI, and will be available very soon.

### Enable channel moderation

1. Select My Channels from the user menu

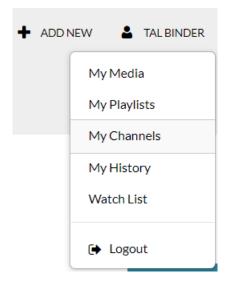

2. Hover over the desired **Channel** and select the **Pencil** icon.

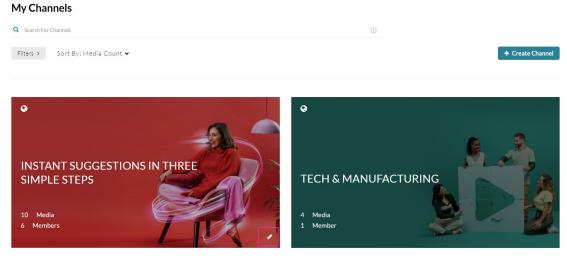

3. In the Channel Editing page, select Moderate Content.

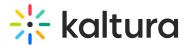

### 4. Click Save.

The channel is moderated. If content is uploaded to the channel the status will be pending approval.

#### Edit Instant suggestions in three simple steps

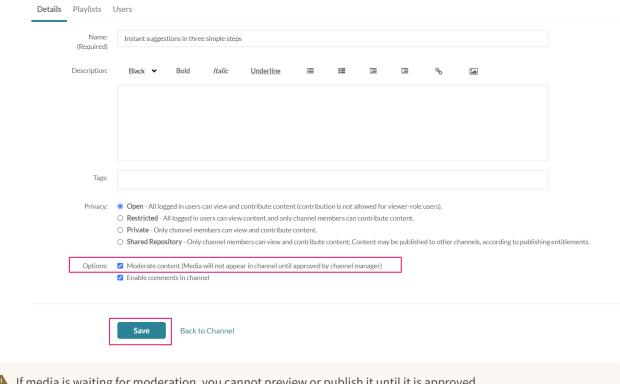

⚠ If media is waiting for moderation, you cannot preview or publish it until it is approved.

You can edit media information while waiting for moderation.

# Manage pending media

1. Go to the My Channels page.

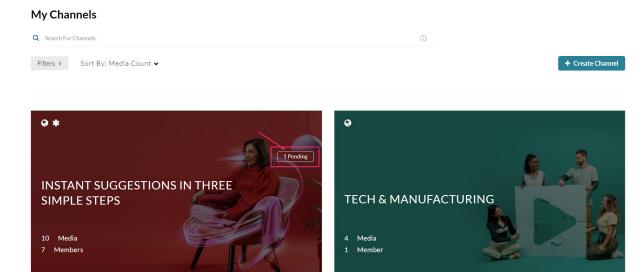

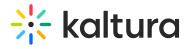

2. Click on the **Pending link** on a channel with media pending **or** on the Channel thumbnail and select the **Pending tab**. The pending tab is displayed.

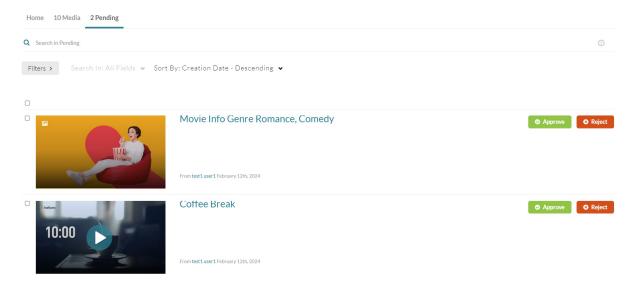

- 3. Click Approve or Reject.
  - ✓ Approved content will be added to the channel.
  - \* Rejected content will not be added to the channel.

[template("cat-subscribe")]